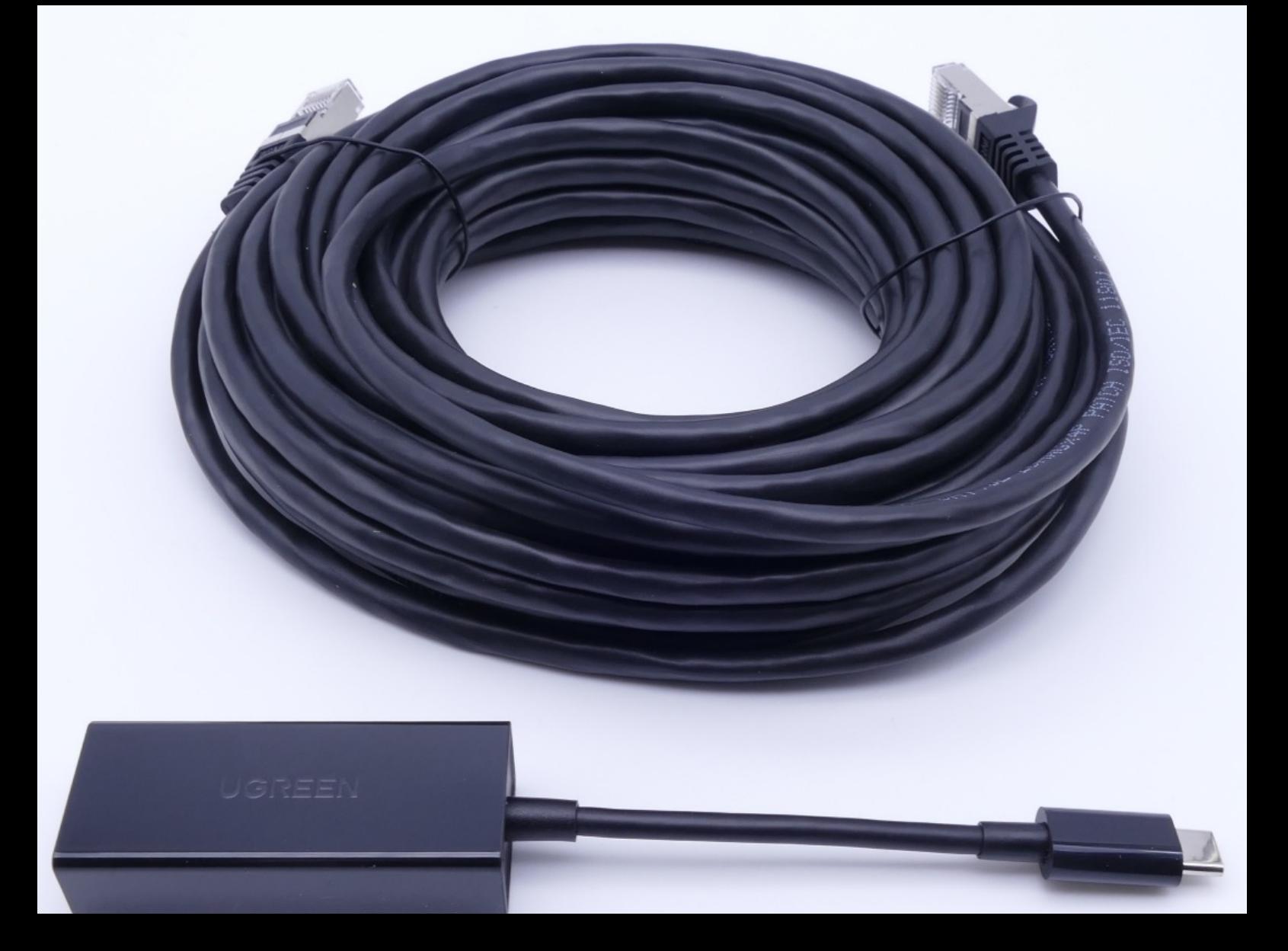

# **Adaptador USB to LAN**

**Instruções de operação Mercedes-Benz AG, GCSP/ORE Válido a partir de 02/2024**

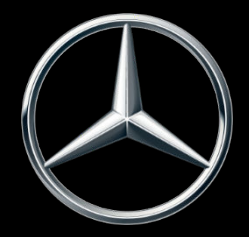

Mercedes-Benz

# Índice

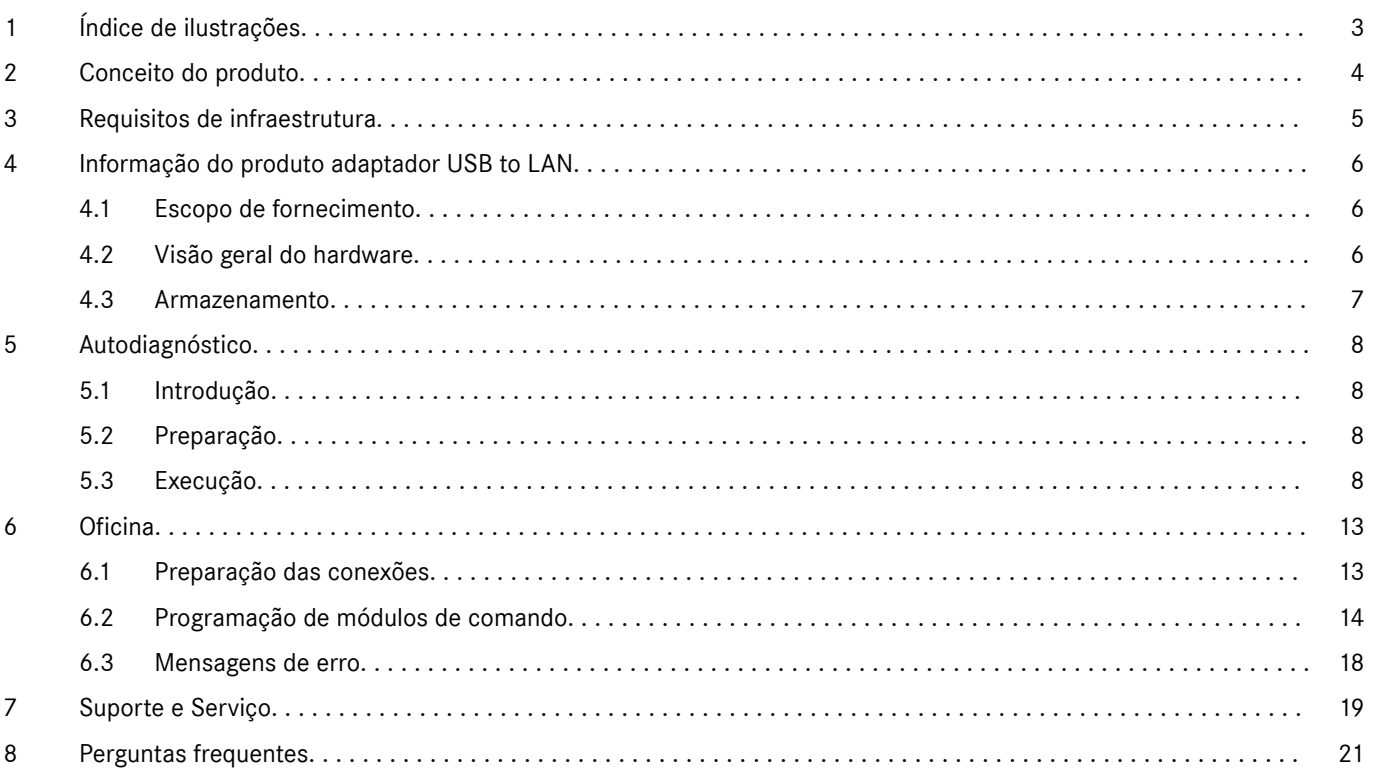

# <span id="page-2-0"></span>**1 Índice de ilustrações**

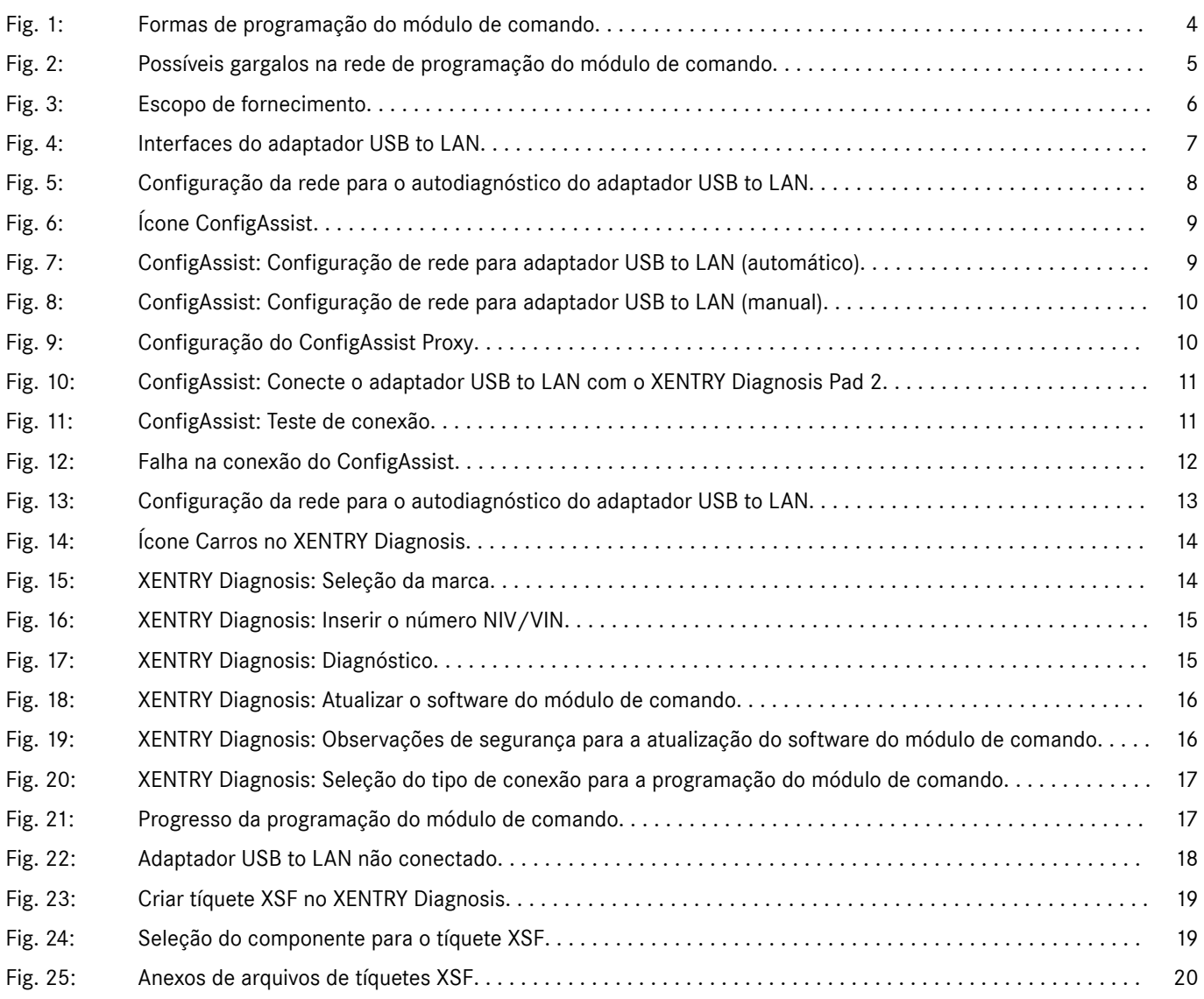

# <span id="page-3-0"></span>**2 Conceito do produto**

Com a crescente complexidade dos módulos de comando e das funções do veículo, o volume de dados do software do módulo de comando que precisa ser transferido para os veículos está aumentando constantemente. Portanto, a programação dos módulos de comando está se tornando cada vez mais demorada.

Atualmente, o módulo de comando (Headunit) do veículo é programado via OBD usando o software do XENTRY Diagnosis e a VCI (Vehicle Communication Interface). A velocidade de transmissão é de no máximo 100 Mbit/s. O adaptador USB to LAN é um novo produto acessório do XENTRY Diagnosis. Além da forma existente de programação do módulo de comando via OBD, ele oferece uma opção adicional de transmissão dos dados do software do módulo de comando para o veículo, com uma conexão de rede confiável até três vezes mais rápida, por meio da porta USB-C com capacidade de dados no console central. Abaixo, você encontrará o procedimento para programar o módulo de comando com um adaptador USB to LAN:

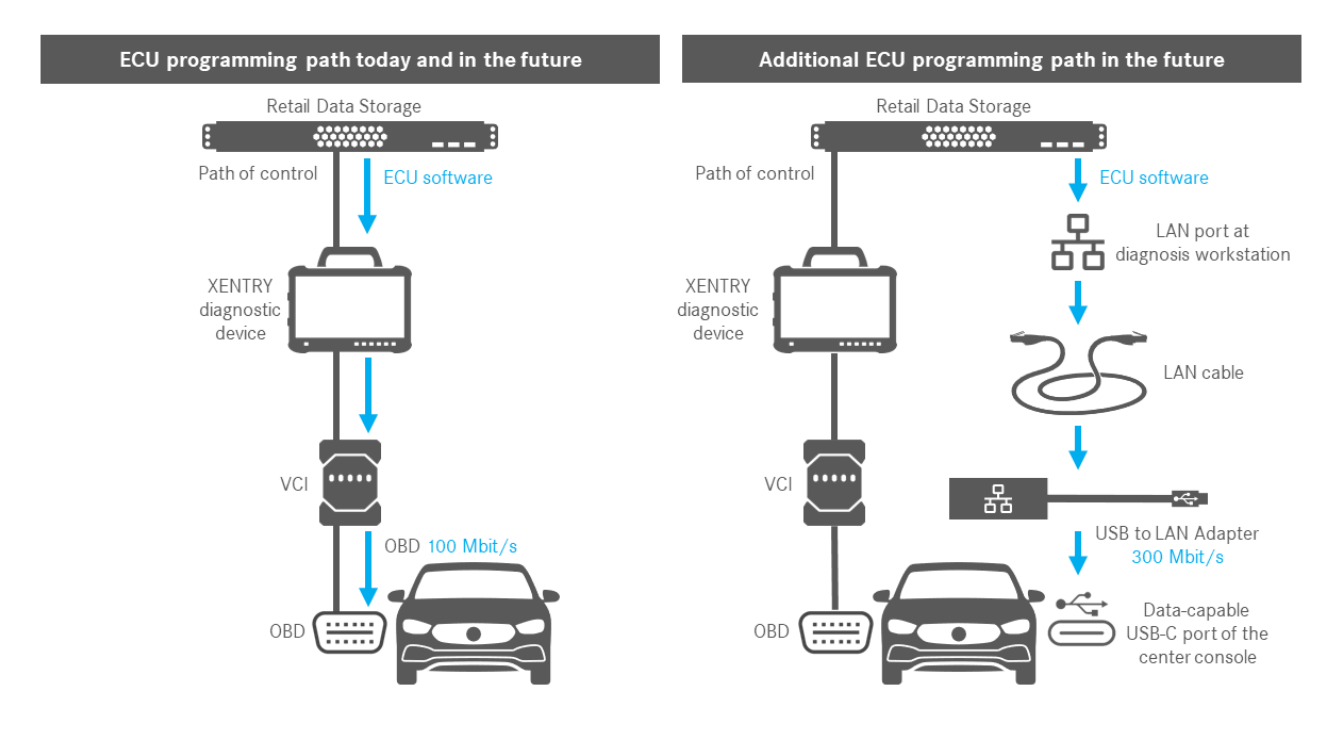

*Fig. 1: Formas de programação do módulo de comando*

# <span id="page-4-0"></span>**3 Requisitos de infraestrutura**

Para usar o adaptador USB to LAN, os seguintes requisitos devem ser atendidos:

- Um Retail Data Storage, a porta LAN e o equipamento de diagnóstico XENTRY devem ser mutuamente acessíveis via IP na rede.
- O Retail Data Storage de primeira geração (disco rígido de 4 terabytes) e o Retail Data Storage + podem fornecer três adaptadores USB to LAN simultaneamente na velocidade mais alta de até 300 Mbit/s, enquanto o Retail Data Storage 2 pode fornecer até sete adaptadores USB to LAN. O pré-requisito para essa velocidade máxima é que a rede da oficina permita a transmissão de dados de pelo menos 300 Mbit/s por veículo. A largura de banda necessária aumenta em 300 Mbit/s com cada veículo adicional programado em paralelo. O Retail Data Storage de primeira geração (disco rígido de 4 terabytes) e o Retail Data Storage + devem ser conectados ao switch a 1 Gbit/s; o Retail Data Storage 2 requer 10 Gbit/s. Se a velocidade de conexão com o switch for menor, o Retail Data Storage não poderá fornecer os três ou sete adaptadores USB to LAN completos com até 300 Mbit/s simultaneamente.

A programação do módulo de comando via adaptador USB to LAN não é possível se o modo de fornecimento de dados do XENTRY Update Service for usado sem o Retail Data Storage. Você pode alterar essa configuração no ConfigAssist. O adaptador USB to LAN não pode ser usado para transferir o software do módulo de comando armazenado somente no equipamento de diagnóstico XENTRY para o veículo. Portanto, o Retail Data Storage é sempre necessário.

- O uso de um proxy também pode levar a uma redução na transmissão de dados.
- Se um switch ou hub for usado na rede, eles também deverão transmitir a velocidade de pelo menos 1 Gbit/s.
- Uma porta LAN com velocidade suficiente (1 Gbit/s) na estação de trabalho de diagnóstico na oficina próxima ao veículo (é necessário um cabo LAN suficientemente longo, dependendo da distância entre a porta LAN e o veículo).
- Cabo Ethernet com pelo menos Cat5e, ou seja, 1 Gbit/s e 100 MHz. A Cat5 (10/100 Mbit/s e 100 MHz) não é suficiente, enquanto a Cat6 (10 Gbit/s e 250 MHz) ainda não será necessária em um futuro próximo.
- Antes de iniciar o processo de programação do módulo de comando, verifique se há possíveis gargalos no caminho de transmissão de dados (veja o gráfico abaixo). Somente então a velocidade total de transmissão de até 300 Mbit/s será atingida.

A figura a seguir ilustra os gargalos que ocorrem com frequência:

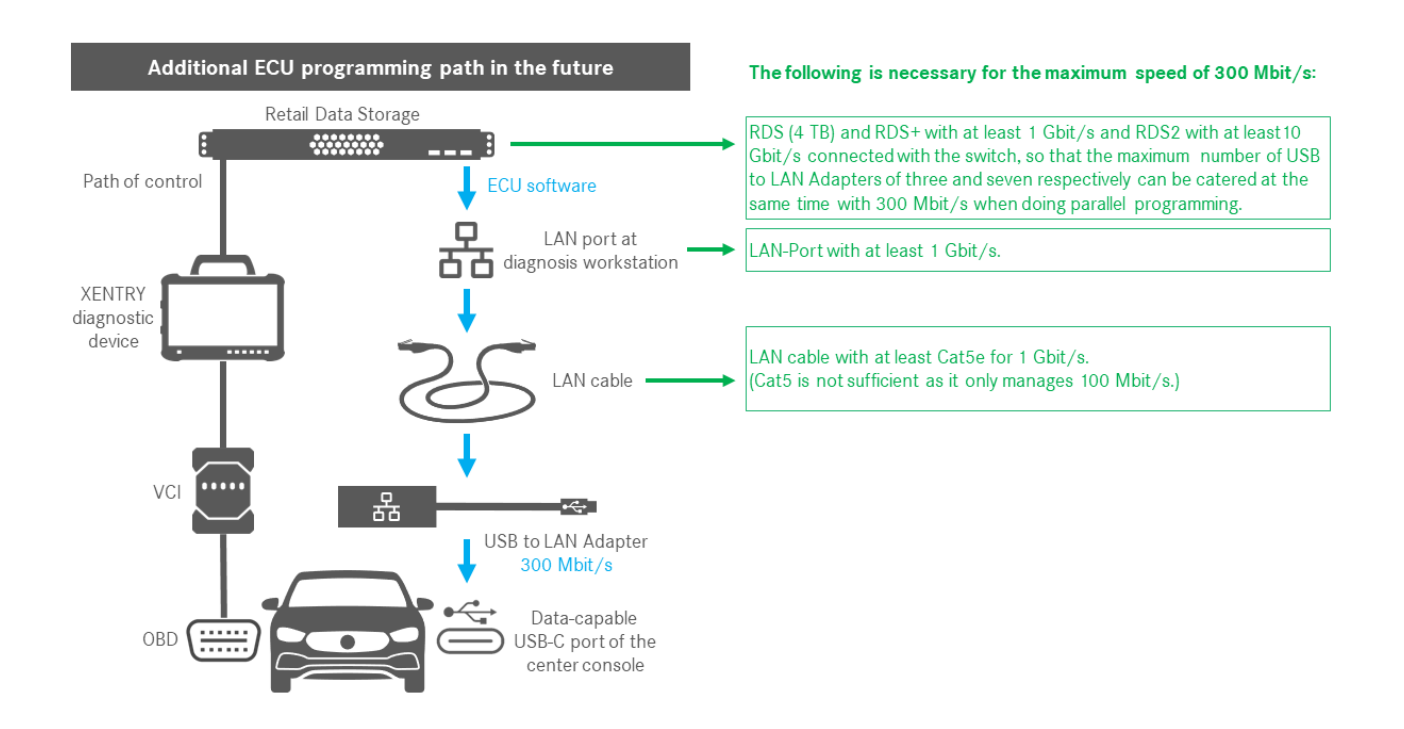

*Fig. 2: Possíveis gargalos na rede de programação do módulo de comando*

*O adaptador USB to LAN e o Retail Data Storage devem estar, preferencialmente, na mesma sub-rede (sub-rede Classe C). Ao usar sub-redes diferentes, software da Headunit mais antigo pode restringir o uso do adaptador USB to LAN. Nesse caso, observe as indicações no XENTRY Diagnosis.*

# <span id="page-5-0"></span>**4 Informação do produto adaptador USB to LAN**

### **4.1 Escopo de fornecimento**

Abaixo você encontrará o escopo de entrega do adaptador USB to LAN:

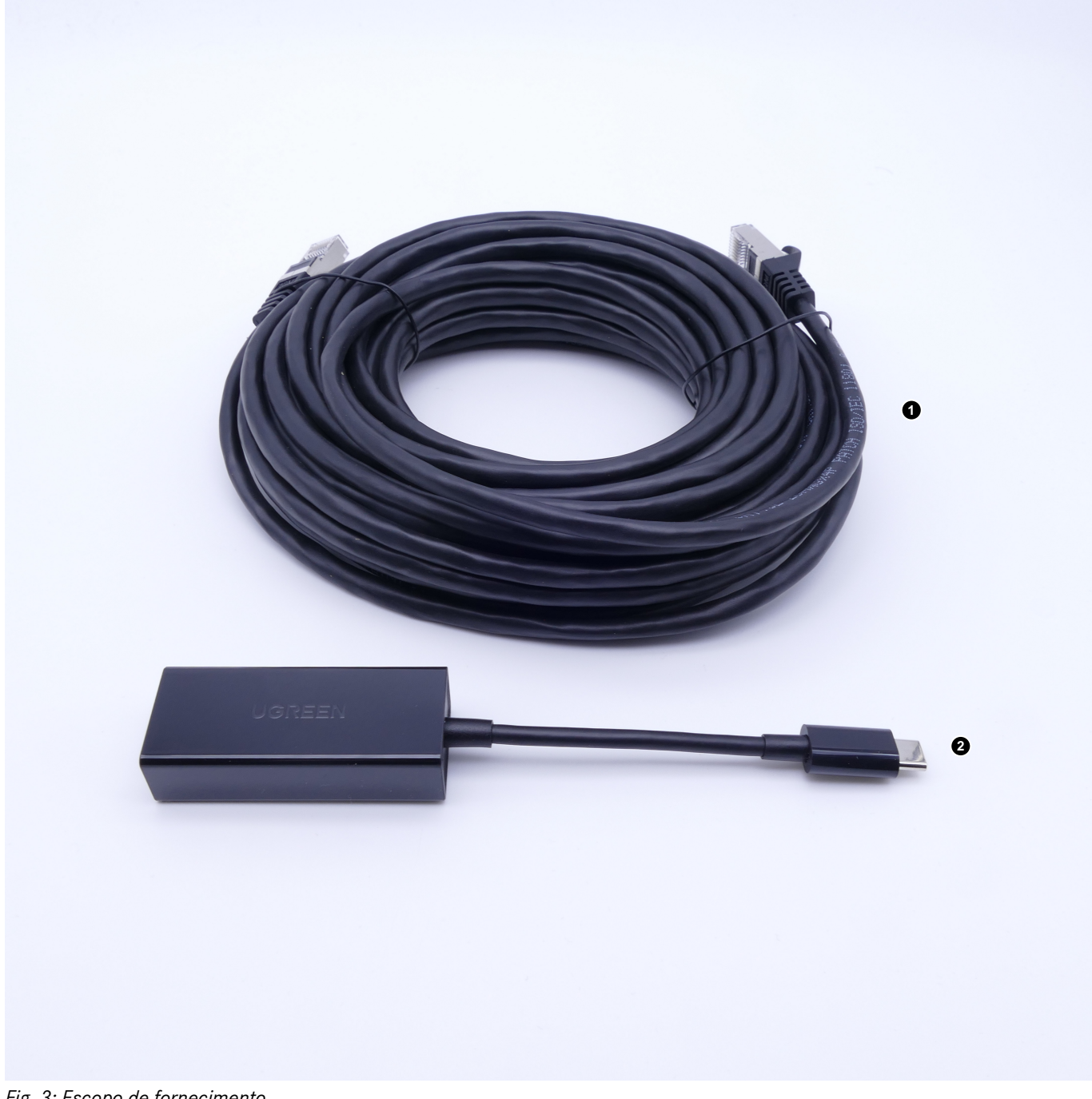

*Fig. 3: Escopo de fornecimento*

- 1 Cabo LAN (10 metros)<br>2 Adaptador USB to LAN
- Adaptador USB to LAN

### **4.2 Visão geral do hardware**

Abaixo, você encontrará uma visão geral do adaptador USB to LAN e as especificações:

<span id="page-6-0"></span>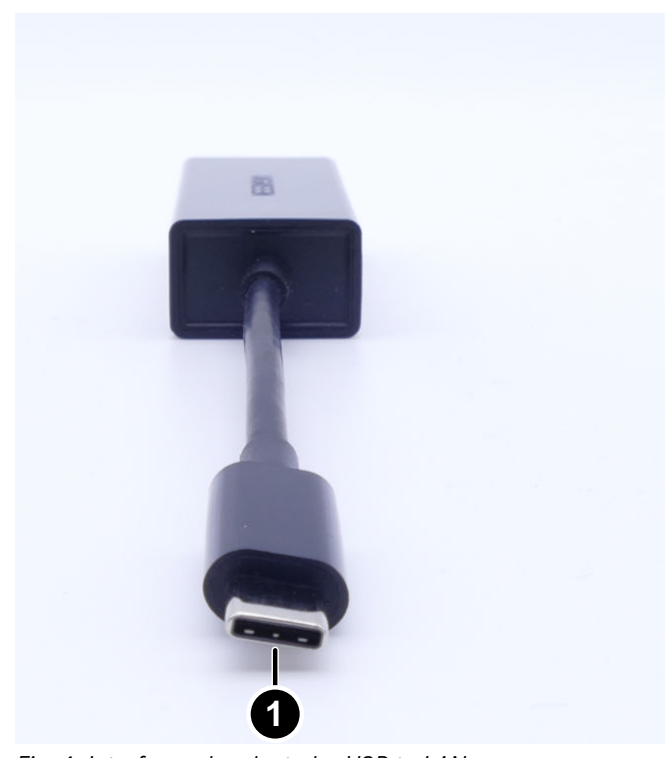

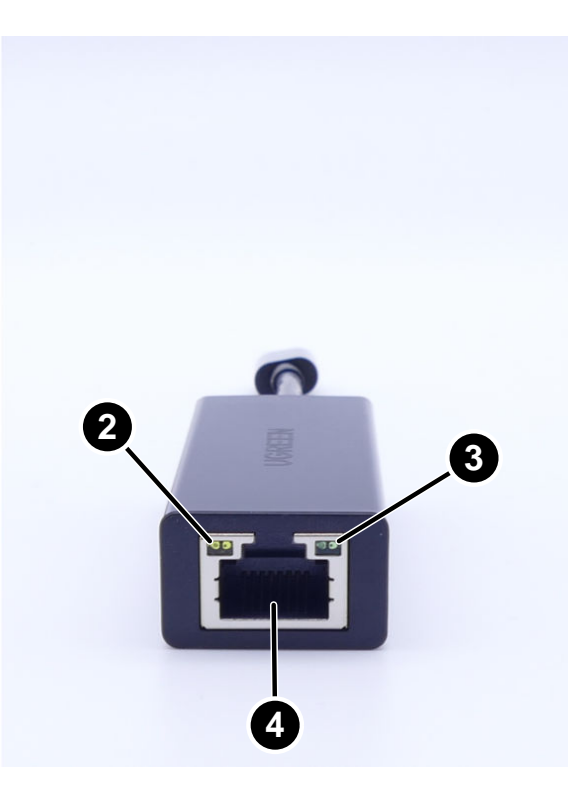

*Fig. 4: Interfaces do adaptador USB to LAN*

- 1 Conexão USB-C<br>2 LED de atividade
- LED de atividade
- 3 LED de link<br>4 Porta I AN (
- Porta LAN (Ethernet RJ-45)

Especificações do adaptador USB to LAN

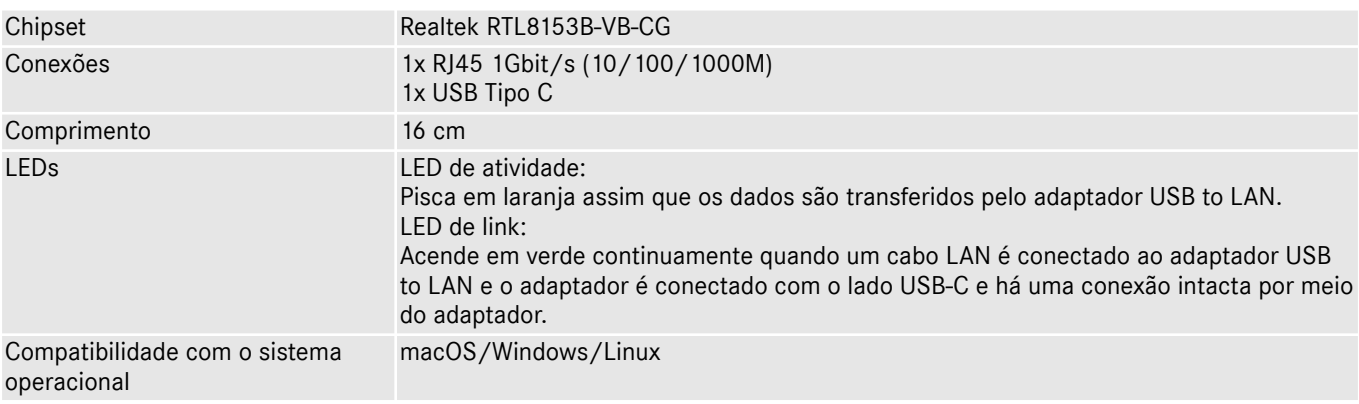

Especificações do cabo LAN:

![](_page_6_Picture_178.jpeg)

### **4.3 Armazenamento**

![](_page_6_Picture_12.jpeg)

### **AVISO**

Proteger o produto contra poluentes químicos não controlados e produtos químicos corrosivos. O contato com a umidade também pode danificar o produto.

Se alguma das situações a seguir ocorrer, o produto não deve mais ser usado:

- O produto foi exposto à umidade ou a outros produtos químicos corrosivos.
- O produto caiu e foi danificado.
- O produto apresenta sinais óbvios de quebra.

# <span id="page-7-0"></span>**5 Autodiagnóstico**

### **5.1 Introdução**

Para garantir que o adaptador USB to LAN seja integrado com sucesso à rede da oficina e esteja pronto para operação, é possível realizar um autodiagnóstico.

Você pode verificar a conexão entre o adaptador USB to LAN e a rede da oficina usando um XENTRY Diagnosis Pad compatível com USB-C (atualmente apenas o XENTRY Diagnosis Pad 2 incluído no XENTRY Diagnosis Kit 4) ou um equipamento de diagnóstico com o software do XENTRY Diagnose instalado. Se você tiver um XENTRY Diagnosis Kit 3 ou um computador com o software do XENTRY Diagnosis, é possível estabelecer uma conexão com um adaptador USB-A para USB-C. Entretanto, nenhuma garantia pode ser dada para essa conexão.

### **5.2 Preparação**

Para iniciar o autodiagnóstico, não conecte o conector USB-C ao veículo, mas à porta USB-C de seu dispositivo com o software do XENTRY Diagnosis, conforme descrito em Fig. 5.

![](_page_7_Figure_6.jpeg)

*Fig. 5: Configuração da rede para o autodiagnóstico do adaptador USB to LAN*

- 1 Rede de oficina com o Retail Data Storage<br>2 Porta LAN na estação de trabalho de diagr
- 2 Porta LAN na estação de trabalho de diagnóstico<br>3 Adaptador USB to LAN
- Adaptador USB to LAN
- 4 Equipamento de diagnóstico XENTRY

Observar que o adaptador deve ser conectado com o cabo LAN à rede da oficina (a mesma rede do Retail Data Storage), bem como ao equipamento de diagnóstico XENTRY, para estabelecer uma conexão completa. Posteriormente, você poderá verificar se o LED do link também está permanentemente aceso em verde.

![](_page_7_Picture_13.jpeg)

*Usar a porta LAN para o autodiagnóstico, que também será usada para programar o módulo de comando posteriormente.*

### **5.3 Execução**

Depois que a conexão tiver sido estabelecida corretamente, inicie o *ConfigAssist* no equipamento de diagnóstico XENTRY pelo seguinte caminho:

*Área de trabalho > Caixa de ferramentas de diagnóstico > ConfigAssist*

<span id="page-8-0"></span>![](_page_8_Picture_0.jpeg)

### *Fig. 6: Ícone ConfigAssist*

Seu equipamento de diagnóstico XENTRY já deve estar conectado à rede da oficina. Para obter informações sobre a configuração de rede do equipamento de diagnóstico XENTRY, consulte o guia do usuário correspondente.

No ConfigAssist, clique no ícone do veículo na barra de navegação na parte inferior para acessar a *configuração de rede do veículo*.

Como alternativa, você pode navegar até a *configuração de rede do veículo* por meio do botão *Aplicar e continuar* ).

Aqui você tem duas opções:

### 1. Obter o endereço IP e os endereços do servidor DNS automaticamente

![](_page_8_Picture_56.jpeg)

*Fig. 7: ConfigAssist: Configuração de rede para adaptador USB to LAN (automático)*

2. Preencher o endereço IP e os endereços do servidor DNS manualmente:

<span id="page-9-0"></span>![](_page_9_Picture_38.jpeg)

*Fig. 8: ConfigAssist: Configuração de rede para adaptador USB to LAN (manual)*

Inserir os seus dados correspondentes aqui.

![](_page_9_Picture_39.jpeg)

Se estiver usando um proxy, deixe as configurações de LAN vazias e selecione o campo Proxy. Aqui você tem a opção de aceitar as configurações do sistema de diagnóstico XENTRY ou inserir os dados manualmente. Selecionar a variante apropriada e inserir os dados necessários.

![](_page_9_Picture_40.jpeg)

*Fig. 9: Configuração do ConfigAssist Proxy*

<span id="page-10-0"></span>Agora, clique no botão *Testar conexão*.

Ler a nota na janela pop-up e verifique se o adaptador USB to LAN está conectado ao equipamento de diagnóstico XENTRY *(A)* e à porta LAN *(B* ).

![](_page_10_Picture_2.jpeg)

*Fig. 10: ConfigAssist: Conecte o adaptador USB to LAN com o XENTRY Diagnosis Pad 2*

Clicar em *Testar conexão*.

O autodiagnóstico pode levar até 30 segundos.

Se o seu equipamento de diagnóstico XENTRY for conectado com sucesso à rede da oficina por meio do adaptador USB to LAN, um sinal verde é exibido.

![](_page_10_Picture_7.jpeg)

*Fig. 11: ConfigAssist: Teste de conexão*

Se a conexão falhar, você receberá uma mensagem de erro.

<span id="page-11-0"></span>![](_page_11_Picture_26.jpeg)

*Fig. 12: Falha na conexão do ConfigAssist*

Verificar se o cabo está conectado corretamente nos pontos A e B, conforme mostrado em [Fig. 10.](#page-10-0) Em seguida, repita a etapa ⮫ [Capítulo 5.3 "Execução" na página 8](#page-7-0).

## <span id="page-12-0"></span>**6 Oficina**

### **6.1 Preparação das conexões**

Para usar o adaptador USB to LAN, é necessária uma porta LAN com velocidade suficiente (pelo menos 300 Mbit/s), próxima à estação de trabalho de diagnóstico na oficina, perto do veículo. Se a distância entre a porta LAN e o veículo não puder ser coberta com o cabo LAN fornecido (10 metros), você também poderá usar um cabo mais longo. Ele deve, no mínimo, estar em conformidade com o padrão Cat.5e.

![](_page_12_Picture_3.jpeg)

### **ATENÇÃO**

Instalar o cabo de forma que ninguém tropece e que o cabo não seja esmagado ou dobrado.

O adaptador USB to LAN funciona como uma interface de transferência de dados. Como antes, as atualizações são contro‐ ladas por meio do equipamento de diagnóstico XENTRY. Depois de estabelecer essa conexão conhecida, siga as etapas abaixo:

- **1.** Remover o adaptador USB to LAN e o cabo LAN incluído da embalagem.
- 2. Conectar o cabo LAN à porta LAN da estação de trabalho de diagnóstico.
- **3.** Conectar a outra extremidade do cabo LAN à porta LAN do adaptador USB to LAN.
- **4.** Remover a tampa protetora do conector USB-C.
- **5.** Conectar o conector USB-C do adaptador USB to LAN à porta USB-C habilitada para dados do veículo, localizada no console central.
	- ◆ Quando uma conexão for estabelecida com sucesso, o LED de link do adaptador USB to LAN acende permanentemente em verde.

![](_page_12_Picture_132.jpeg)

*Realizar um autodiagnóstico após a primeira colocação em operação. O autodiagnóstico pode levar até 30* segundos. Para obter mais detalhes, consulte → [Capítulo 5 "Autodiagnóstico" na página 8](#page-7-0).

A ilustração abaixo mostra a configuração da rede com o adaptador USB to LAN.

![](_page_12_Figure_16.jpeg)

*Fig. 13: Configuração da rede para o autodiagnóstico do adaptador USB to LAN*

### <span id="page-13-0"></span>**6.2 Programação de módulos de comando**

Quando a conexão tiver sido estabelecida conforme descrito em <br /> [Capítulo 6.1 "Preparação das conexões" na página 13](#page-12-0) e o autodiagnóstico tiver sido bem-sucedido, inicie o programa *XENTRY Diagnosis* em seu equipamento de diagnóstico XENTRY. O ícone está localizado diretamente na área de trabalho.

![](_page_13_Picture_2.jpeg)

### *Fig. 14: Ícone Carros no XENTRY Diagnosis*

Selecionar a marca do veículo cujo módulo de comando você deseja programar.

![](_page_13_Picture_54.jpeg)

*Fig. 15: XENTRY Diagnosis: Seleção da marca*

Digitar o número NIV/VIN do veículo e clique em *Avançar* até que todas as informações do veículo sejam inseridas/selecio‐ nadas.

<span id="page-14-0"></span>![](_page_14_Picture_39.jpeg)

### *Fig. 16: XENTRY Diagnosis: Inserir o número NIV/VIN*

Ir para a guia "Diagnóstico". Selecionar a entrada *A26/17 - Sistema multimídia MBUX + painel de instrumentos (Headunit)*. Isso pode ser encontrado em "Informações e comunicação" ou usando a função de pesquisa diretamente.

![](_page_14_Picture_40.jpeg)

*Fig. 17: XENTRY Diagnosis: Diagnóstico*

Na guia *Ajustes*, selecionar a opção *Atualizar o software do módulo de comando* na barra lateral. Clicar em *Continuar*.

<span id="page-15-0"></span>

|                                                                                          | <b>ENTRY Diagnosis</b><br>Registrado: <b>Antiquistra de la finale</b>                                                           | W1K2140501A004217                                                                                                    | E (214)<br>214.050 | M: 254.920<br>G: 725.111 | $\bigotimes$ Mercedes-Benz                                                                                                    | Γ         |  |  |  |
|------------------------------------------------------------------------------------------|----------------------------------------------------------------------------------------------------|----------------------------------------------------------------------------------------------------|--------------------|--------------------------|----------------------------------------------------------------------------------------------------|-----------|--|--|--|
| Ignição LIGADA<br>Di > A26/17 - MBUX sistema multimídia + Instrumento combinado (U 12.0V |                                                                                                    |                                                                                                    |                    |                          |                                                                                                    |           |  |  |  |
|                                                                                          | Versão Códigos de falhas / Eventos Valores atuais Ativações Adaptações Protocolo do módulo de comando Lista de códigos de falha |                                                                                                    |                    |                          | <b>Testes</b>                                                                                                    |           |  |  |  |
| 佡                                                                                        | Seleção<br>Atualização do software do módulo de comando                                                                         |                                                                                                    |                    |                          |                                                                                                    |           |  |  |  |
| 自                                                                                        | Colocação em funcionamento dos<br>$\hat{\phantom{a}}$<br>módulos de comando<br>Atualização de módulos de                        | Atualização do software do módulo de comando<br>Notas:                                                                                                    |                    |                          |                                                                                                    |           |  |  |  |
| ₩Ò<br>E                                                                                  | comando<br>Atualização do software do<br>módulo de comando<br>Atualização da codificação SCN<br>+ Configuração                  | • Conectar um carregador para a bateria com uma intensidade de corrente de no mínimo 30 A.<br>O senhor será guiado pelos seguintes passos:<br>· Programação dos módulos de comando<br>· Codificação SCN<br>· Procedimentos de reprogramação                                                                                                    |                    |                          |                                                                                                    |           |  |  |  |
| 僵<br>B)<br>8<br><b>XRD</b>                                                               | + Procedimentos de reprogramação                                                                                                | Possíveis ajudas caso ocorrer uma falha na programação do módulo de comando e nenhuma outra instrução for<br>exibida:<br>• Remover as mídias existentes das respectivas interfaces no veículo.<br>· Repetir o procedimento várias vezes.<br>tensão. Executar novamente a colocação em servico.<br>grupo de construção 82.85.<br>Programação, Tipo da conexão: Seleção-Exibição |                    | $\sqrt{ }$               | • Finalizar o XENTRY Diagnosis e iniciar novamente o aparelho de diagnóstico. Reiniciar o XENTRY Diagnosis VCI.<br>Interromper a alimentação de tensão do módulo de comando 'A26/17 - MBUX sistema multimídia + Instrumento<br>combinado (Unidade mestre)' para executar um reset do módulo de comando. Restabelecer a alimentação de<br>· Outras instruções sobre a programação do módulo de comando podem ser encontradas nos documentos TIPS no |           |  |  |  |
|                                                                                          |                                                                                                    |                                                                                                    |                    |                          |                                                                                                    | Continual |  |  |  |

*Fig. 18: XENTRY Diagnosis: Atualizar o software do módulo de comando*

Se houver um novo software disponível para o módulo de comando, a versão do software do módulo de comando, as instruções de segurança e outras informações serão exibidas.

|            |                                                                                                    | <b>ENTRY Diagnosis</b><br>E(214)<br>WITHOUT 40501 ADDITION<br>214.050<br>Registrado: <b>ANGLIE</b>                                          |  | M: 254.920<br>G: 725.111                                        | $\bigotimes$ Mercedes-Benz                                                                                                    |  |  |
|------------|----------------------------------------------------------------------------------------------------|----------------------------------------------------------------------------------------------------|--|-----------------------------------------------------------------|----------------------------------------------------------------------------------------------------|--|--|
|            | Ignição LIGADA<br><b>□ 12.0V</b><br>Di > A26/17 - MBUX sistema multimídia + Instrumento combinado (U |                                                                                                    |  |                                                                 |                                                                                                    |  |  |
|            |                                                                                                    | Adaptações<br>Versão   Códigos de falhas / Eventos   Valores atuais   Ativações                                                             |  | Protocolo do módulo de comando Lista de códigos de falha Testes |                                                                                                    |  |  |
| 佡          | Para o módulo de comando pode ser apurada uma versão de software de                                  |                                                                                                    |  | MBUX sistema multimídia + Instrumento combinado                 |                                                                                                    |  |  |
|            | módulos de comando mais nova.                                                                        |                                                                                                    |  | Número MB para o Hardware                                       | 2149014102                                                                                                    |  |  |
| 絈          |                                                                                                    | FIN: W1K2140501A001217<br>flashdata version: 2023.09.000                                                                                    |  | Versão atual da Software dos<br>módulos de comando:             | 2149040200, 2149025200, 2149022301,<br>2149025501, 2149034300, 2149032900,<br>2149024401, 2149033000, 2149025800,<br>2149025900 |  |  |
| AO         | Indicações sobre segurança                                                                           |                                                                                                    |  |                                                                 |                                                                                                    |  |  |
| 巨          |                                                                                                    | Conecte um carregador para a rede de bordo de 12-V no veículo.                                                                              |  | Versão nova da Software dos<br>módulos de comando:              | 2149047400, 2149025305, 2149022704,<br>2149036702, 2149034602, 2149033402,                                                      |  |  |
| 鷪          | 2                                                                                                    | Desligar todos os consumidores de energia elétrica.                                                                                         |  |                                                                 | 2149024305, 2149037902, 2149024206                                                                                              |  |  |
|            | 3                                                                                                    | A tomada para diagnóstico deve permanecer conectada ao veículo.                                                                             |  | Tempo previsto de programação:                                  | 52,00 min                                                                                                    |  |  |
| B<br>50    | 4                                                                                                    | Se possível, durante a programação de módulos de comando, não<br>executar nenhuma ação no veículo exceto se existirem outras<br>instruções. |  |                                                                 |                                                                                                    |  |  |
| <b>XRD</b> | 5                                                                                                    | Proteger a área de peças do veículo em movimento contra o<br>alcance acesso não autorizado.                                                 |  |                                                                 |                                                                                                    |  |  |
|            | 6                                                                                                    | Assegurar se de que nenhum objeto se encontra na área de<br>movimentação.                                                                   |  |                                                                 |                                                                                                    |  |  |
|            | O procedimento deve ser continuado?                                                                  |                                                                                                    |  |                                                                 |                                                                                                    |  |  |
|            |                                                                                                    |                                                                                                    |  |                                                                 |                                                                                                    |  |  |
|            |                                                                                                    |                                                                                                    |  |                                                                 | Não<br>SIM                                                                                                    |  |  |

*Fig. 19: XENTRY Diagnosis: Observações de segurança para a atualização do software do módulo de comando*

Em seguida, clique em *Sim* ) para iniciar o processo.

A janela a seguir é aberta e oferece a seleção do tipo de conexão: Uma conexão através do adaptador USB to LAN ou via OBD. Como recomendação, a conexão mais rápida com o adaptador USB to LAN é selecionada antecipadamente.

<span id="page-16-0"></span>![](_page_16_Picture_76.jpeg)

*Fig. 20: XENTRY Diagnosis: Seleção do tipo de conexão para a programação do módulo de comando*

Agora, clicar em Avançar e o processo de programação do módulo de comando será iniciado. Os LEDs do adaptador USB to LAN acendem ou piscam dependendo do status, conforme descrito em → [Capítulo 4.2 "Visão geral do hardware" na página 6.](#page-5-0)

O LED de atividade pisca em laranja enquanto o software do módulo de comando está sendo transferido.

Uma barra de progresso o informará sobre o progresso e a conclusão bem-sucedida do processo de programação. O progresso exibido na barra de progresso durante a programação pode ficar estagnado por até 30 minutos - e, na pior das hipóteses, por até 60 minutos - especialmente com 50% de progresso; no entanto, a programação do módulo de comando continua em segundo plano durante esse período (os escopos de instalação interna são executados dentro do módulo de comando) e, portanto, não deve ser interrompida.

![](_page_16_Picture_5.jpeg)

*Fig. 21: Progresso da programação do módulo de comando*

### <span id="page-17-0"></span>**6.3 Mensagens de erro**

Se ocorrerem erros antes ou durante a programação do módulo de comando, eles serão exibidos no equipamento de diagnóstico. Por exemplo, você receberá uma mensagem de erro se o adaptador não estiver conectado.

As mensagens de erro descrevem as possíveis causas e como você pode corrigir o erro.

![](_page_17_Picture_54.jpeg)

*Fig. 22: Adaptador USB to LAN não conectado*

Se todas as instruções e opções de teste ainda resultarem em uma mensagem de erro, realize um autodiagnóstico conforme descrito em → [Capítulo 5 "Autodiagnóstico" na página 8.](#page-7-0)

Se também houver mensagens de erro aqui, entre em contato com o suporte, conforme explicado no capítulo → [Capítulo 7](#page-18-0) ["Suporte e Serviço" na página 19](#page-18-0).

# <span id="page-18-0"></span>**7 Suporte e Serviço**

■ Para criar um tíquete XSF, recomendamos que você use uma ferramenta de criação de tíquetes. Você pode iniciar esse processo diretamente no software do XENTRY Diagnosis. Para fazer isso, clique no símbolo do balão de fala no canto superior direito.

![](_page_18_Picture_61.jpeg)

*Fig. 23: Criar tíquete XSF no XENTRY Diagnosis*

Se necessário, fazer login na janela a seguir e selecionar o componente para o qual deseja criar o tíquete XSF.

![](_page_18_Picture_62.jpeg)

*Fig. 24: Seleção do componente para o tíquete XSF*

Back

Responder a todas as perguntas que forem feitas no processo em andamento.

■ Anexar capturas de tela ou vídeos. O pacote de suporte adequado será criado e anexado automaticamente ao enviar o tíquete XSF.

### Criar ticket

<span id="page-19-0"></span>![](_page_19_Picture_30.jpeg)

![](_page_19_Figure_4.jpeg)

*Fig. 25: Anexos de arquivos de tíquetes XSF*

# <span id="page-20-0"></span>**8 Perguntas frequentes**

Abaixo você encontrará respostas para as perguntas mais frequentes sobre o adaptador USB to LAN:

### **1. Do que se trata?**

■ No futuro, a Mercedes-Benz venderá um adaptador USB to LAN como um produto acessório que pode ser usado na programação do módulo de comando para transferir o software do módulo de comando para os veículos.

### **2. Quais são as vantagens de transferir o software do módulo de comando via adaptador USB to LAN em vez de via VCI e OBD?**

O adaptador USB to LAN oferece o triplo da taxa de transferência de dados (300 Mbit/s em vez de 100 Mbit/s) e, portanto, economiza tempo ao transferir o software de módulos de comando grandes, em particular. A parte de transferência de dados (mas não o tempo de configuração e o tempo de instalação) da programação do módulo de comando é, portanto, três vezes mais rápida quando se usa o adaptador USB to LAN do que via OBD, desde que a rede local envolvida permita 300 Mbit/s. Por exemplo: somando-se o tempo de download para o equipamento de diagnóstico e as rotinas de instalação interna do módulo de comando, são necessários aproximadamente 50 minutos em vez de aproximadamente 1h 15min para programar todos os módulos de software.

Isso é vantajoso porque a quantidade de dados do software do módulo de comando que precisa ser transferida para a Headunit do veículo continuará a crescer com as futuras séries e arquiteturas de veículos. Em um software do módulo de comando pequeno, o uso do adaptador USB to LAN pode não economizar tempo em comparação com o OBD, pois é necessário um tempo de configuração para o adaptador USB to LAN (além da conexão do adaptador USB to LAN no console central). O uso do adaptador USB to LAN para a programação do módulo de comando só é recomendado para o funcionário da oficina no aplicativo do XENTRY Diagnosis se o software do módulo de comando a ser transferido for suficientemente grande e, assim, for possível economizar tempo em comparação com o OBD.

Conexão muito estável, pois o caminho de transmissão de dados do Retail Data Storage, por meio do adaptador USB to LAN até o veículo, é totalmente cabeado (sem rádio).

### **3. Para quais módulos de comando é possível programar o módulo de comando por meio do adaptador USB to LAN?**

Inicialmente, o software do módulo de comando só pode ser transferido para a própria Headunit por meio de um adaptador USB to LAN e não para outros módulos de comando do veículo. O objetivo é expandir ainda mais os módulos de comando compatíveis no decorrer do projeto.

### **4. Para quais séries é possível programar o módulo de comando por meio do adaptador USB to LAN?**

- Devido ao módulo de comando, as primeiras séries compatíveis são a BR214 (nova Classe E) e a BR236 (nova Classe CLE).
- No futuro, outras séries também suportarão a programação do módulo de comando por meio de adaptador USB to LAN.

### **5. A programação do módulo de comando via adaptador USB to LAN é relevante para vans e carros?**

Se a Headunit CIVIC também for usada em vans - o que ainda não é certo, a programação do módulo de comando via adaptador USB to LAN também será possível em vans. No entanto, a série exata de vans compatíveis ainda não é conhecida. Os requisitos de infraestrutura da oficina mencionados em outra resposta da FAQ provavelmente também seriam relevantes para a vans, mas tardiamente. Se a van usar um software diferente para a Headunit em relação aos carros de passeio, a programação do módulo de comando via adaptador USB to LAN pode não ser possível para vans.

#### **6. O adaptador USB to LAN também pode ser usado para transferir outros tipos de dados para o veículo, além das transferências de software do módulo de comando?**

Basicamente, o adaptador USB to LAN é uma ferramenta genérica que também pode ser usada para transferir outros tipos de dados para o veículo. Por enquanto, no entanto, o adaptador USB to LAN serve apenas para transferir o software do módulo de comando e não substitui a conexão do equipamento de diagnóstico XENTRY ao veículo via VCI e OBD.

#### **7. O equipamento de diagnóstico XENTRY precisa estar conectado ao veículo via VCI e OBD para programar o módulo de comando via adaptador USB to LAN?**

Sim, porque a comunicação dos comandos de programação vai do equipamento de diagnóstico XENTRY via OBD para a Headunit do veículo.

#### **8. Quais são os requisitos de infraestrutura na oficina para a programação do módulo de comando via adaptador USB to LAN para se obter a taxa total de transferência de dados de 300 Mbit/s?**

- O adaptador USB to LAN pode ser usado com um XENTRY Diagnosis Pad e também com um computador aberto no qual o software de diagnóstico XENTRY esteja instalado.
- Um Retail Data Storage localizado na mesma rede que a porta LAN e o equipamento de diagnóstico XENTRY (o equipamento de diagnóstico XENTRY, o Retail Data Storage e o adaptador USB to LAN devem ser mutuamente acessíveis via IP na rede).
- O adaptador USB to LAN e o Retail Data Storage devem estar na mesma sub-rede (sub-rede Classe C).

O Retail Data Storage de primeira geração (disco rígido de 4 terabytes) e o Retail Data Storage + podem fornecer três adaptadores USB to LAN simultaneamente na velocidade mais alta de até 300 Mbit/s, enquanto o Retail Data Storage 2 pode fornecer até sete adaptadores USB to LAN. O pré-requisito para essa velocidade máxima é que a rede da oficina permita uma transmissão de dados de 300 Mbit/s por veículo (a largura de banda necessária aumenta em 300 Mbit/s

com cada veículo adicional programado em paralelo). O Retail Data Storage de primeira geração (disco rígido de 4 terabytes) e o Retail Data Storage + devem ser conectados ao switch a 1 Gbit/s e o Retail Data Storage 2 a 10 Gbit/s. Se a velocidade de conexão com o switch for menor em cada caso, os três ou sete adaptadores USB to LAN não poderão ser fornecidos simultaneamente com 300 Mbit/s pelo Retail Data Storage. A programação do módulo de comando via adaptador USB to LAN não é possível se o modo de fornecimento de dados do XENTRY Update Service for usado sem o Retail Data Storage. O adaptador USB to LAN não pode ser usado para transferir o software do módulo de comando armazenado somente no equipamento de diagnóstico XENTRY para o veículo. Um Retail Data Storage é sempre necessário.

- Uma porta LAN com velocidade suficiente (1 Gbit/s) na estação de trabalho de diagnóstico na oficina próxima ao veículo (é necessário um cabo LAN suficientemente longo, dependendo da distância entre a porta LAN e o veículo).
- Cabo Ethernet com pelo menos Cat5e, ou seja, 1 Gbit/s e 100 MHz.

A Cat5 (10/100 Mbit/s e 100 MHz) não é suficiente, enquanto a Cat6 (10 Gbit/s e 250 MHz) ou superior ainda não será necessária em um futuro próximo.

### **9. O adaptador USB to LAN também funciona se estiver localizado em uma sub-rede diferente da de Retail Data Storage?**

O adaptador USB to LAN e o Retail Data Storage devem estar, preferencialmente, na mesma sub-rede (sub-rede Classe C). Ao usar sub-redes diferentes, software da Headunit mais antigo pode restringir o uso do adaptador USB to LAN. Nesse caso, observe as indicações no XENTRY Diagnosis.

### **10. Qual hardware é necessário, além do adaptador USB to LAN, para a programação do módulo de comando por meio do adaptador?**

- Além do adaptador, é necessário um cabo LAN para conectar a porta LAN da estação de trabalho de diagnóstico ao adaptador USB to LAN. Um cabo LAN Cat5e de 10 metros é fornecido junto com o adaptador USB to LAN.
- Além disso, é necessário um VCI compatível com o firmware atual. Portanto, a transferência do software do módulo de comando via adaptador USB to LAN com dispositivos OpenShell pode não ser possível.

### **11. Qual é o caminho de transferência do software do módulo de comando com o adaptador USB to LAN?**

Retail Data Storage (memória do software do módulo de comando) -> rede da oficina -> porta LAN na estação de trabalho de diagnóstico -> cabo LAN -> adaptador USB to LAN -> porta USB-C com capacidade de dados do console central do veículo BR214 -> Headunit do veículo.

### **12. Como iniciar o processo de programação do módulo de comando por meio do adaptador USB to LAN?**

No aplicativo XENTRY Diagnosis do equipamento de diagnóstico XENTRY, o usuário terá a opção de selecionar o adaptador USB to LAN em vez do OBD para a transmissão do software do módulo de comando. Se já existir uma conexão com o veículo via adaptador USB to LAN, ao inserir a programação do módulo de comando no aplicativo XENTRY Diagnosis, a programação será automaticamente realizada por meio dessa conexão e não via OBD.

#### **13. Como o usuário pode saber se o software do módulo de comando está sendo transferido no momento por meio do adaptador USB to LAN?**

- Quando os dados estão sendo transferidos por meio do adaptador USB to LAN, o LED verde no adaptador USB to LAN acende continuamente - isso indica que há uma conexão intacta por meio do adaptador - e o LED laranja no adaptador pisca. A taxa de transferência de dados não é indicada pelos LEDs.
- Da mesma forma, uma barra de progresso no aplicativo XENTRY Diagnosis do equipamento de diagnóstico XENTRY informa o usuário sobre o progresso e a conclusão bem-sucedida do processo de programação. O progresso exibido na barra de progresso durante a programação pode ficar estagnado por até 30 minutos - e, na pior das hipóteses, por até 60 minutos - especialmente com 50% de progresso; no entanto, a programação do módulo de comando continua em segundo plano durante esse período (os escopos de instalação interna são executados dentro do módulo de comando) e, portanto, não deve ser interrompida.

### **14. O que indicam os dois LEDs no adaptador USB to LAN?**

- O LED verde no adaptador USB to LAN acende continuamente quando um cabo LAN é conectado ao adaptador USB to LAN e o adaptador está conectado com seu lado USB-C e há uma conexão intacta por meio do adaptador.
- O LED laranja do adaptador USB to LAN pisca enquanto os dados estão sendo transferidos.
- A taxa de transferência de dados não é indicada pelos LEDs.

### **15. Qual é a opção do usuário se a transferência do software do módulo de comando por meio do adaptador USB to LAN não funcionar?**

- No caso de um erro, as notificações e notas no aplicativo XENTRY Diagnosis no XENTRY Diagnosis Pad devem ser observadas.
- O usuário sempre tem a opção de programar de forma clássica via OBD. Além disso, uma função de autodiagnóstico estará disponível para o adaptador USB to LAN, que pode ser usada ao conectar o adaptador ao equipamento de diagnóstico XENTRY para verificar o funcionamento adequado do adaptador.
- Se estiver usando um equipamento de diagnóstico que não tenha uma porta USB-C (como o XENTRY Diagnosis Pad (Panasonic) do XENTRY Diagnosis Kit 3), você precisará de um adaptador USB-A para USB-C para usar a função de autodiagnóstico do adaptador USB to LAN.

### **16. Como funciona o autodiagnóstico do adaptador USB to LAN?**

■ Para realizar o autodiagnóstico, o adaptador USB to LAN deve ser conectado ao equipamento de diagnóstico XENTRY e o cabo LAN deve ser conectado com um lado ao adaptador USB to LAN e com o outro lado à porta LAN próxima ao veículo, que também deve ser usada para a programação do módulo de comando. O autodiagnóstico pode então ser iniciado por meio do ConfigAssist no equipamento de diagnóstico XENTRY. Após a conclusão da verificação, o ConfigAssist exibe se há ou não uma conexão intacta por meio do adaptador USB to LAN.

#### **17. A programação do módulo de comando via adaptador USB to LAN será a única opção para a programação do módulo de comando no futuro?**

■ Não, a programação do módulo de comando via adaptador USB to LAN é apenas uma alternativa opcional ao OBD para as séries de modelos compatíveis.

### **18. As oficinas também podem usar um adaptador USB to LAN disponível gratuitamente?**

■ Um adaptador USB to LAN disponível gratuitamente pode funcionar, mas não obrigatoriamente. O adaptador oferecido pela Mercedes-Benz no futuro foi amplamente testado e aprovado e é compatível com a Headunit do veículo. Outros adaptadores podem ser usados por sua própria conta e risco. A Mercedes-Benz só pode fornecer suporte para o adaptador que ela mesma vende.